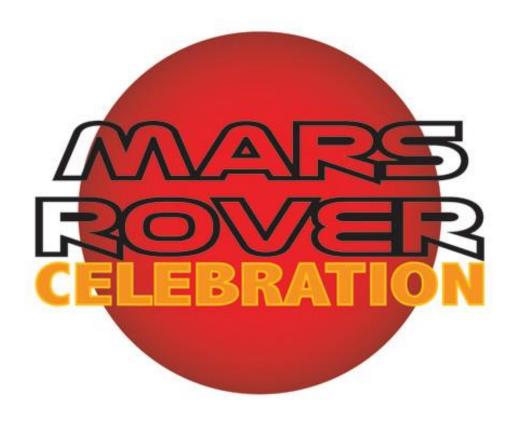

## Creating a FlipGrid – A Guide For Teachers

### UNIVERSITY of **HOUSTON**

STEM CENTER

# Introduction

This year, Mars Rover Celebration participants are welcome to use an online program called "FlipGrid" to create their skits and presentations.

Educators may create a FlipGrid platform for their class. Once you create this platform, you will receive a code specific to your platform. You will then give this code to your students, and they may access your class FlipGrid platform to record and upload their part of the group presentation.

Once your students have uploaded their presentations to FlipGrid, you can use the "Mixtapes" feature to compile their individual parts into one group presentation.

To set up FlipGrid for your class, please carefully follow the instructions included in this presentation.

1. To start, please visit <a href="https://info.flipgrid.com/">https://info.flipgrid.com/</a>.

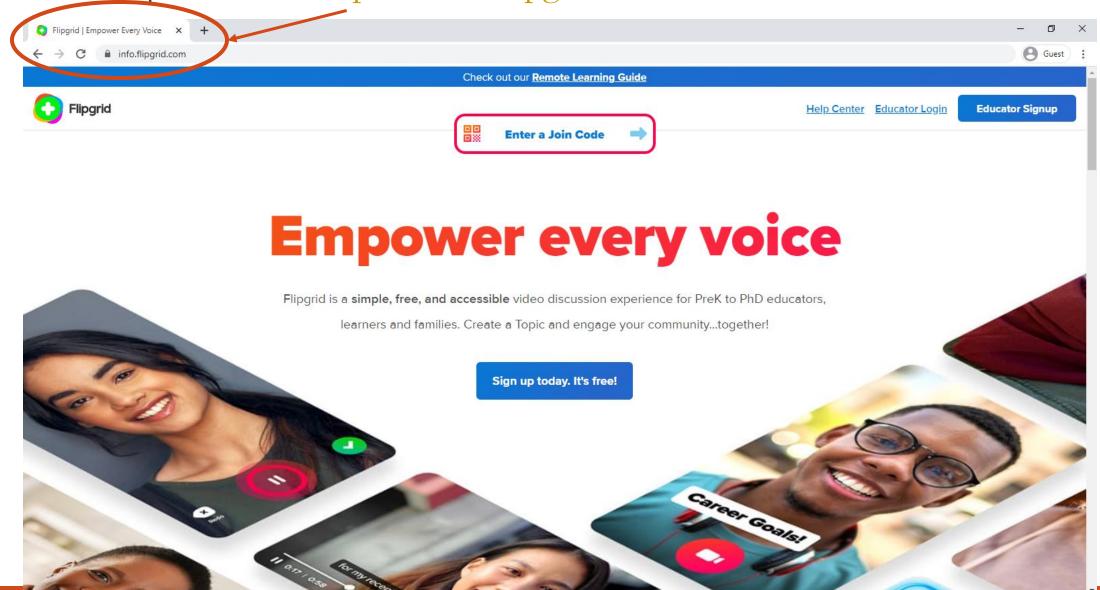

2. Click "Sign up today. It's free!"

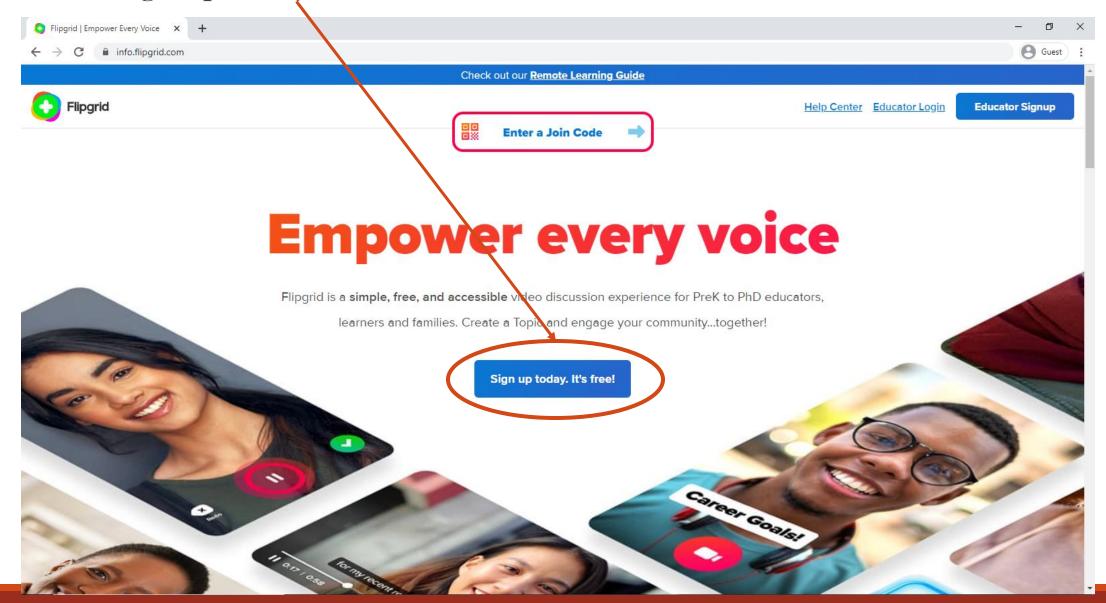

3. Sign up with your school/professional email.

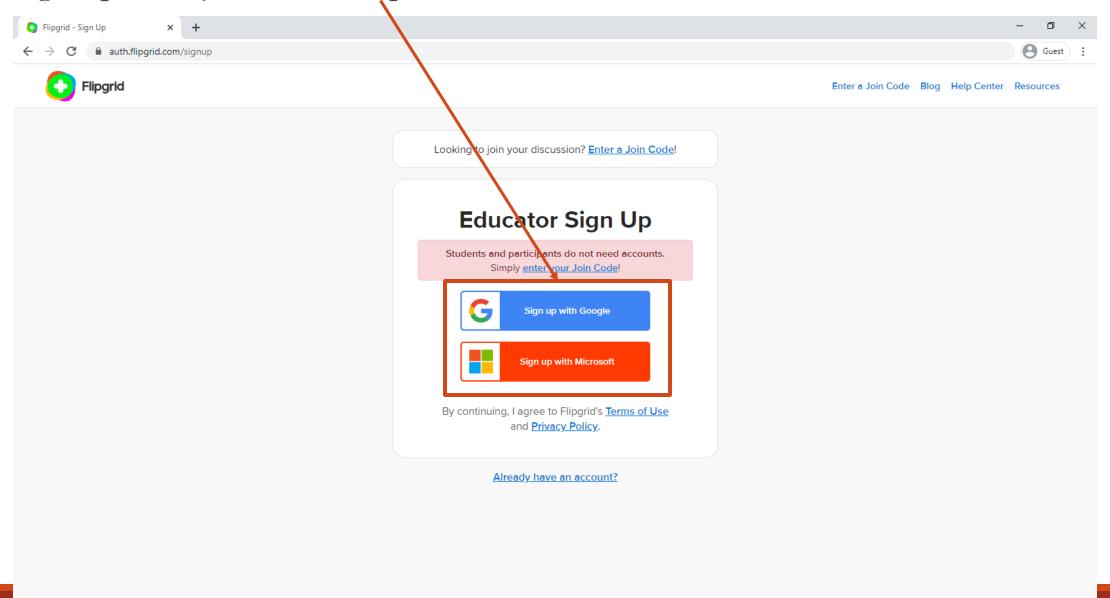

### 4. Click "Accept."

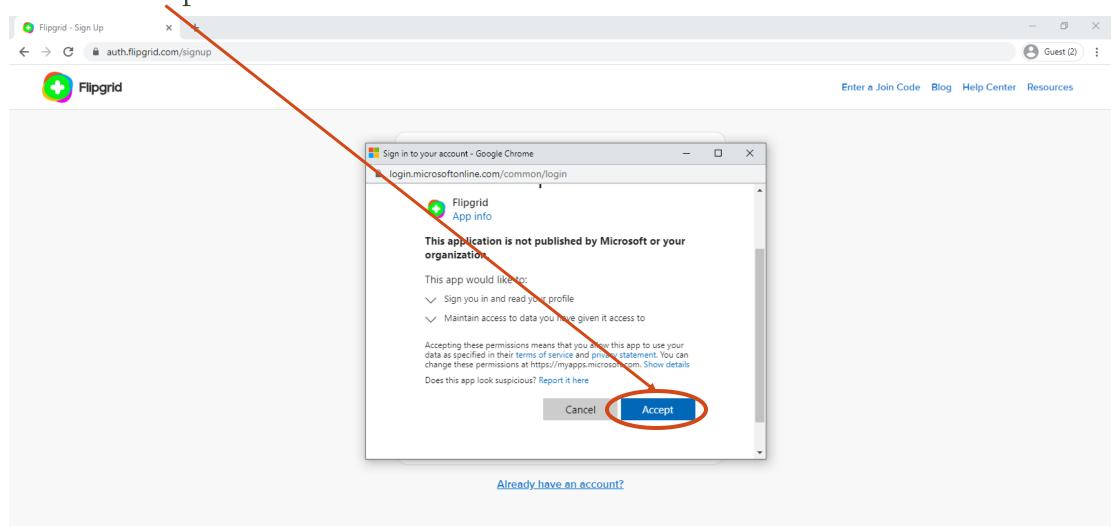

### 5. Fill out the following information and click "Let's Go!"

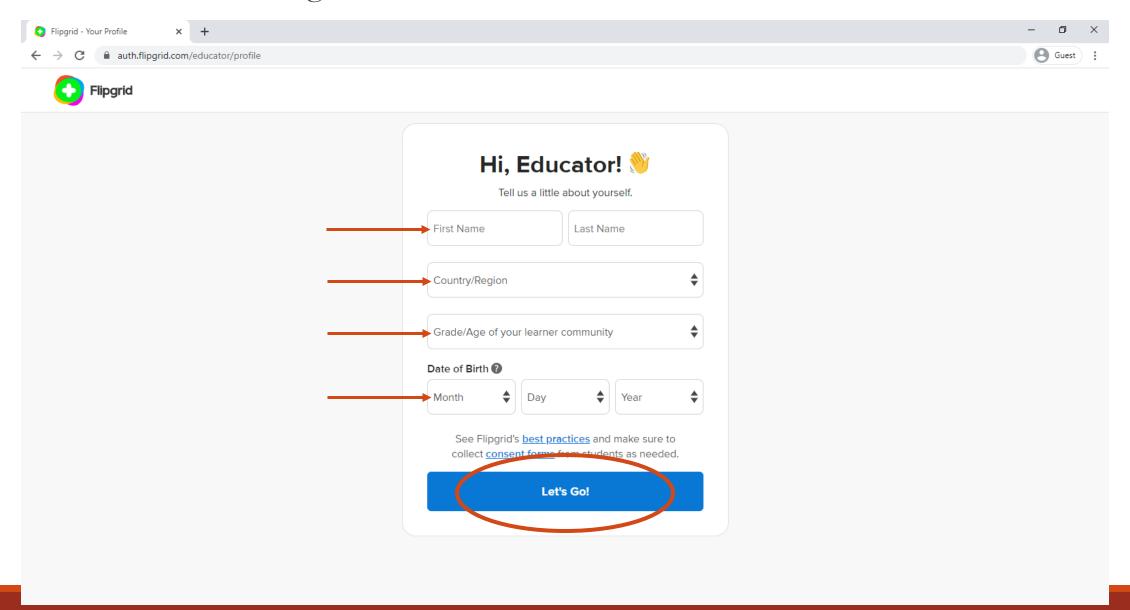

6. Once you are logged in, you should see the following page. Click "Create a Topic."

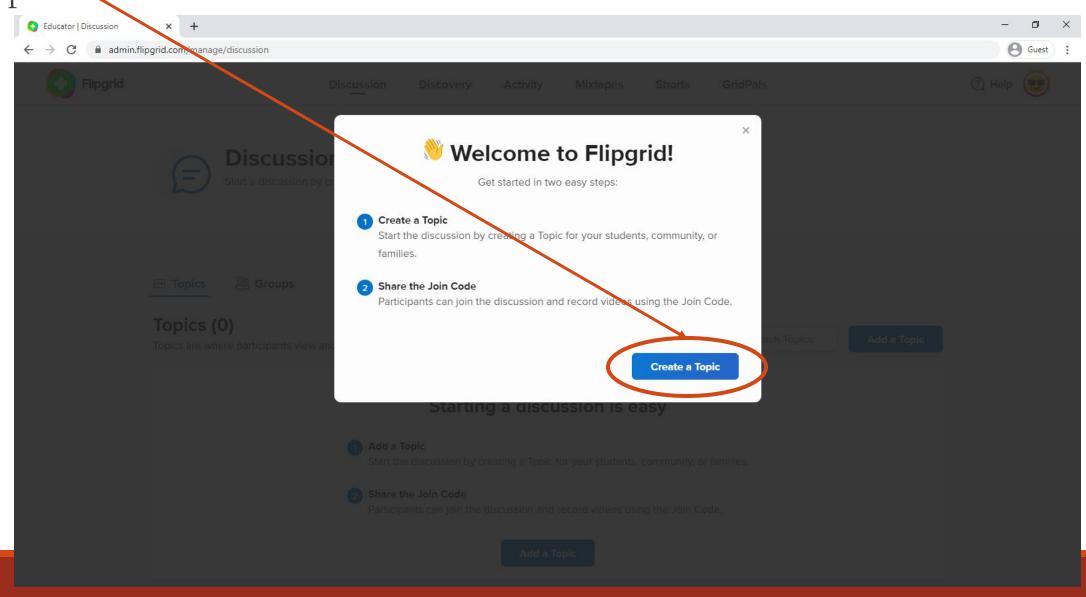

#### 7. Click "Get Started."

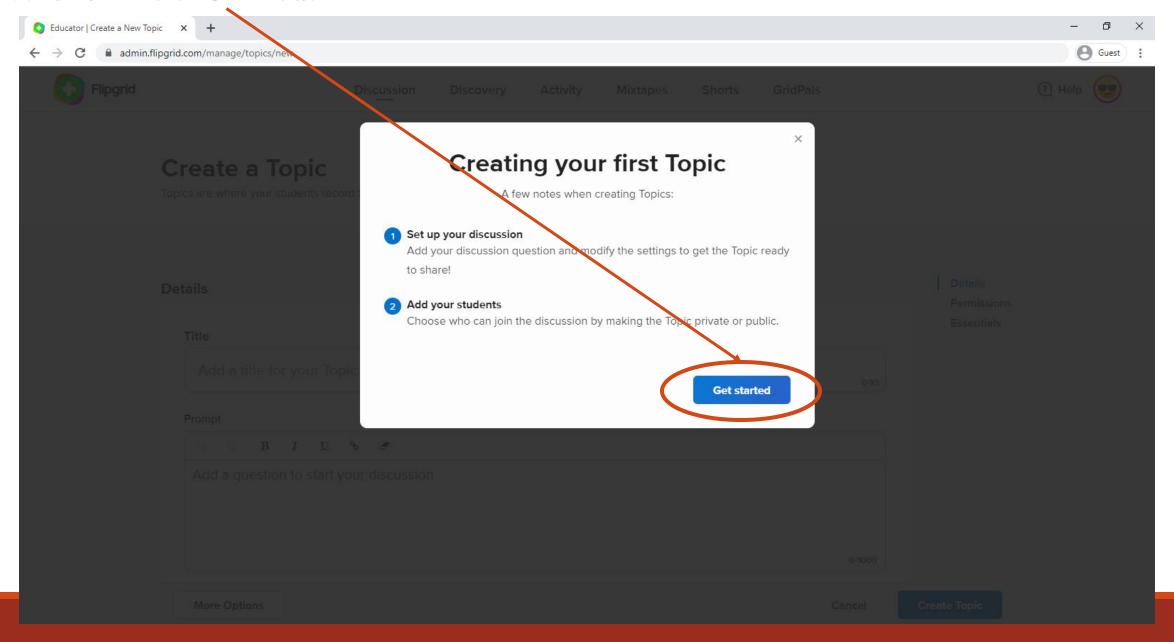

8. Fill in the details – a title and a prompt for your topic/discussion board. If you wish, you may separate your discussion boards by Mars Rover Celebration category (ex. "Freeform Rover'') or by team. You may also add media to this prompt (a video description, instructional handout, etc.).

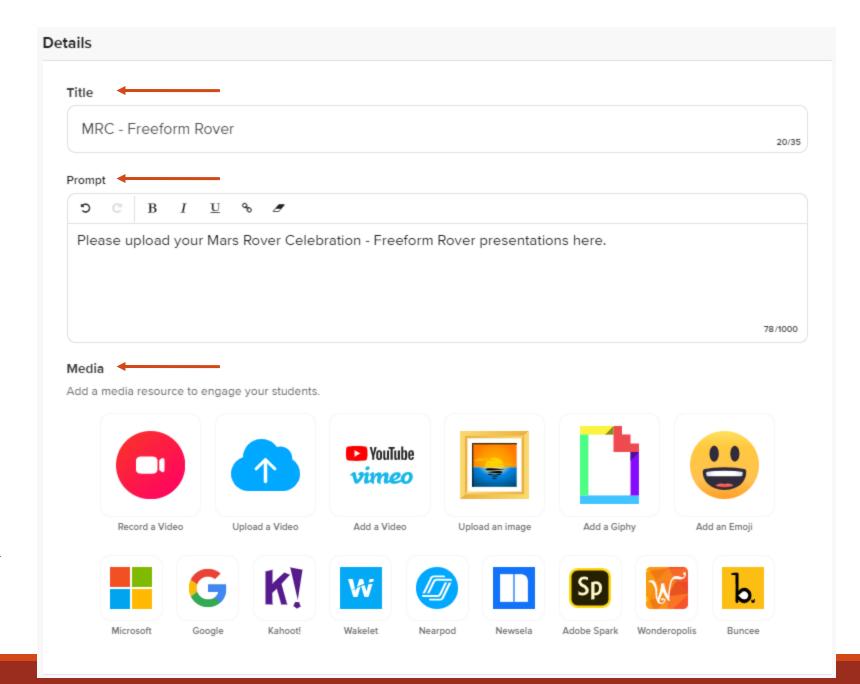

9. Scroll down to "Permissions" and "Essentials." Your students may join your platform through their school emails, usernames, or with a guest code.

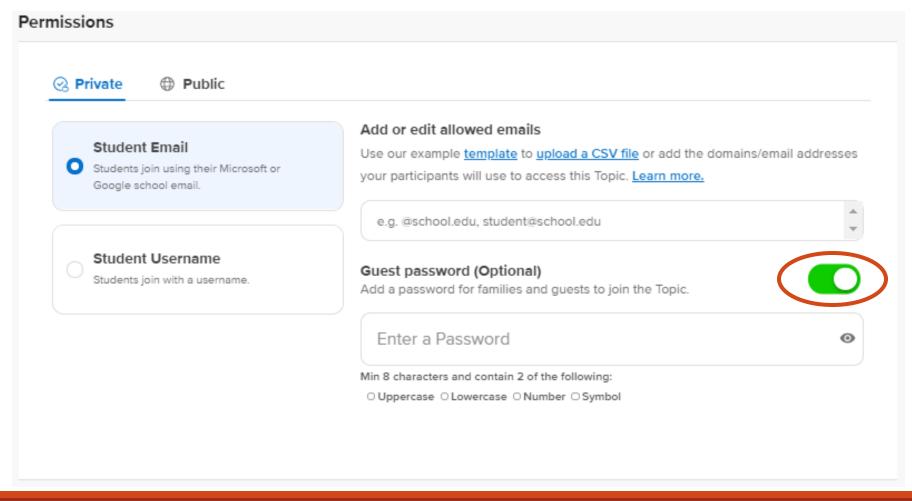

10. In the "Essentials" section, we highly recommend you select "Topic Moderation." Please set the "Recording Time" to the official Mars Rover Celebration maximum of 5 minutes.

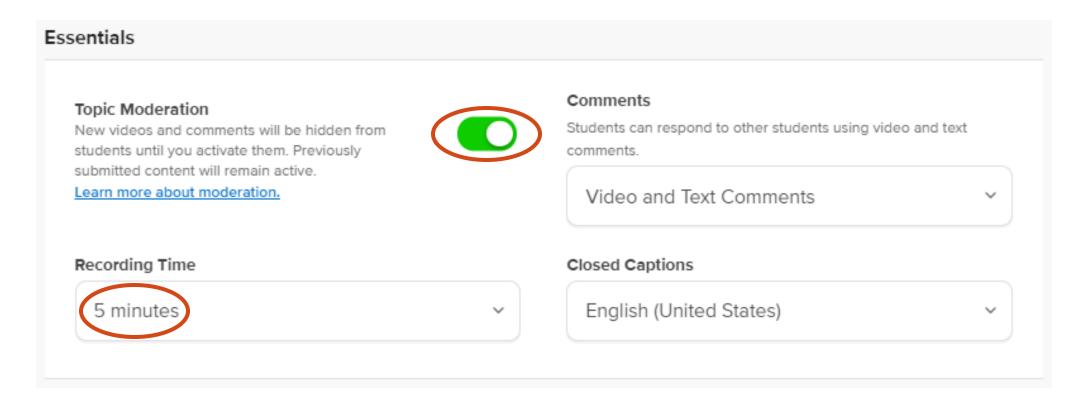

11. Set the "Comments" to "None." Click "Save changes to my default settings" and then "Create Topic."

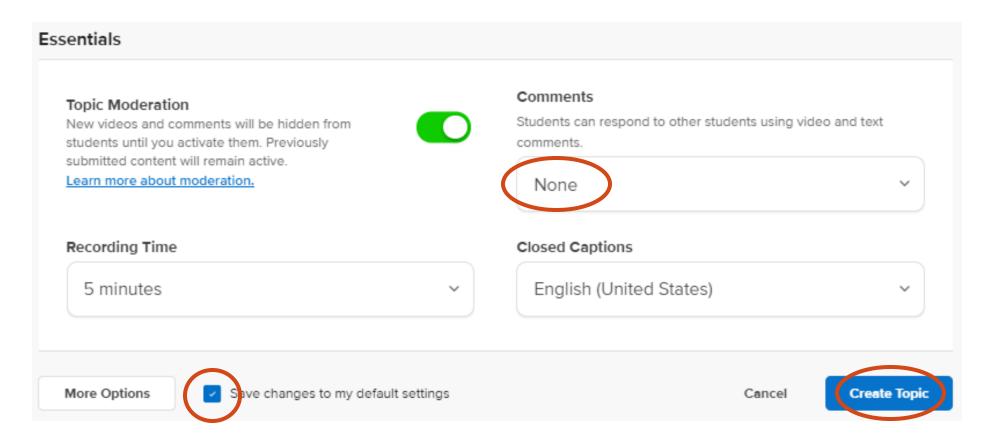

12. In addition to the code, share your topic board link with your students. Click "All set!"

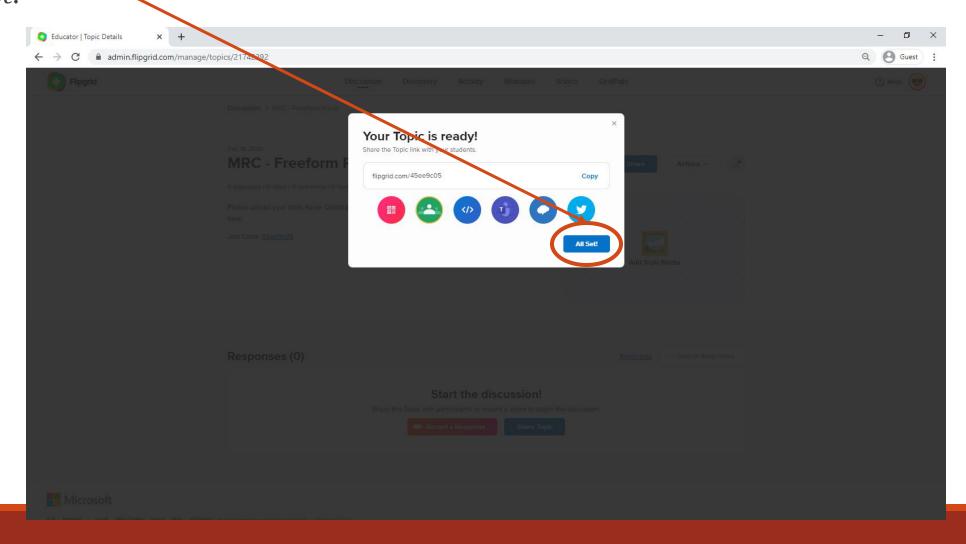

12. This is what your discussion board homepage will look like. Please take a moment to familiarize yourself with this page.

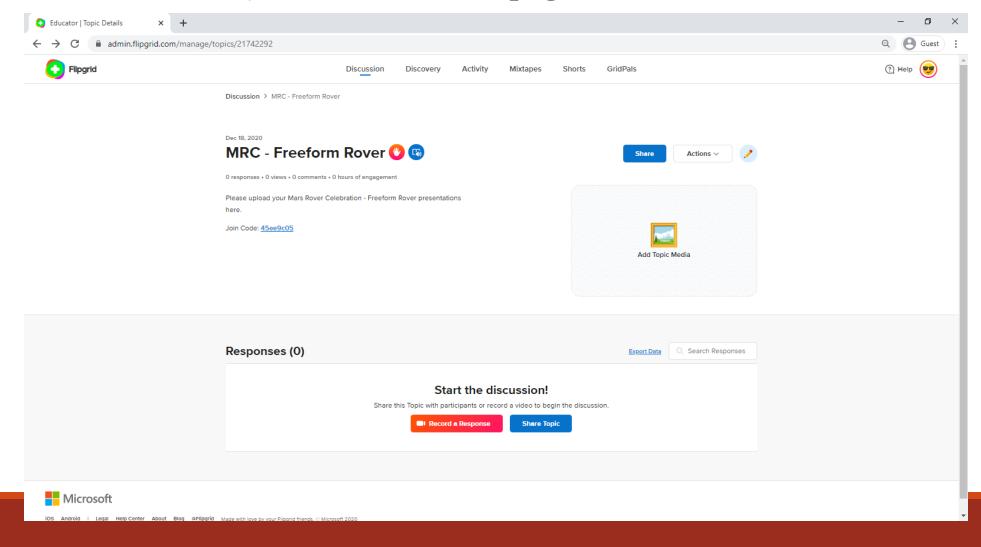

13. Click "Discussion" towards the top left of the discussion board page.

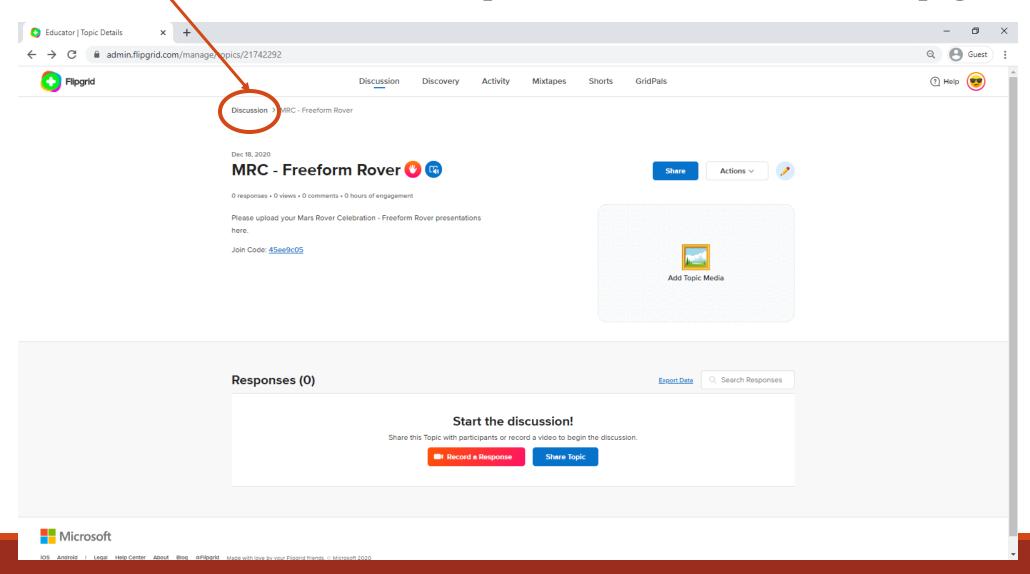

13. Select "Add a Topic" and add the other Mars Rover Celebration categories or teams.

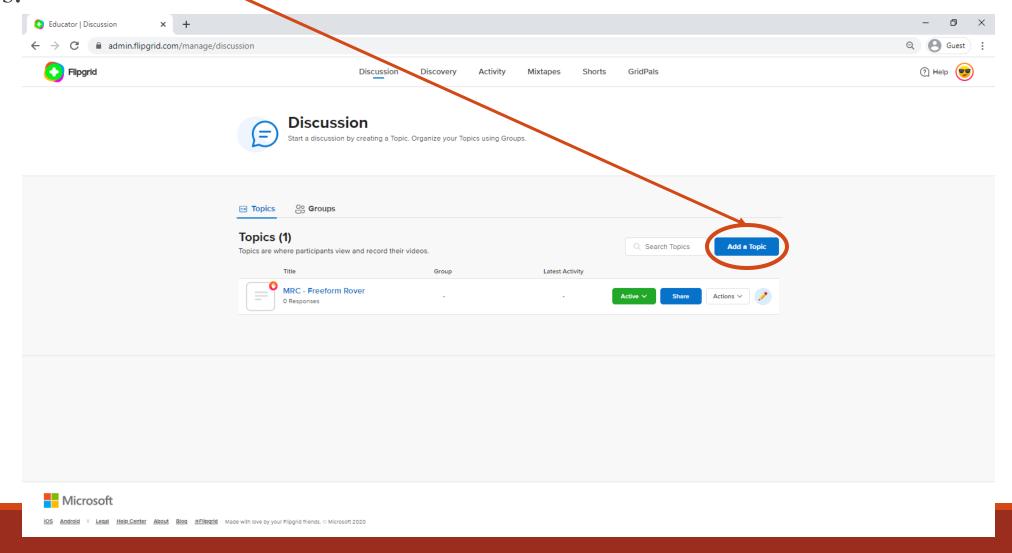

For a demonstration of steps 1-13, please view the following video.

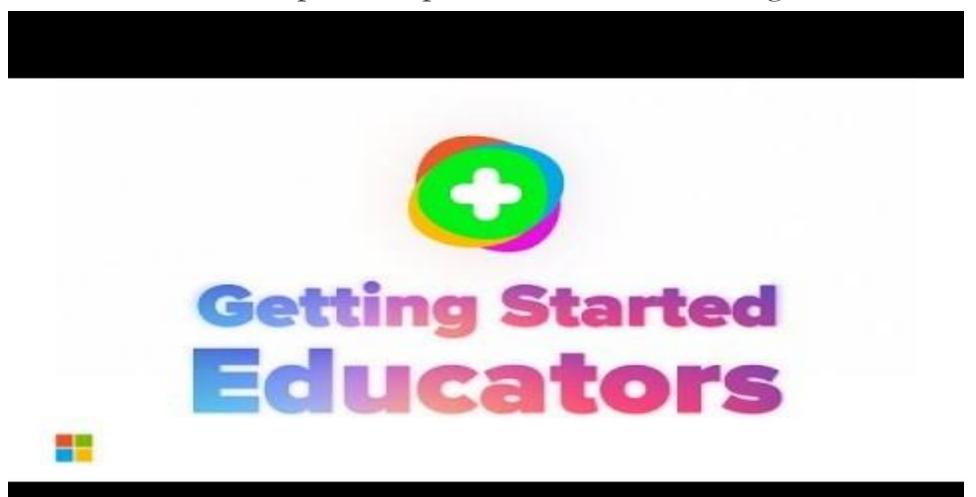

14. Your students may now upload their individual portions of their presentations. You will need to coordinate with your students to compile their portions on FlipGrid's "Mixtapes" feature. To compile your students' work, follow the instructions in the video below.

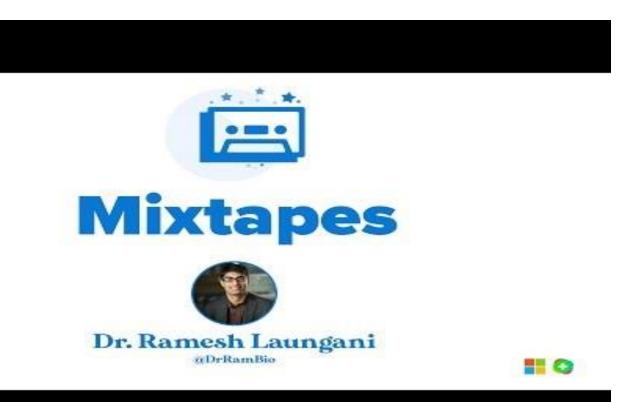

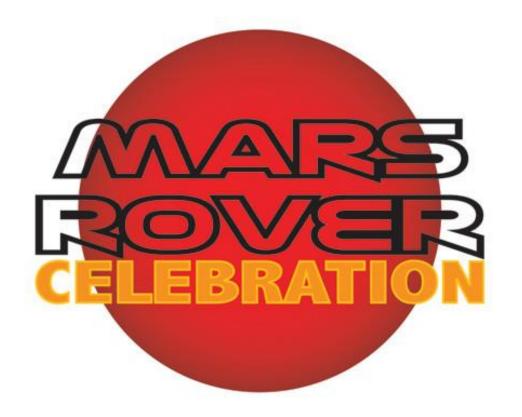

## Creating a FlipGrid – A Guide For Students

#### **UNIVERSITY of HOUSTON**

STEM CENTER

1. To start, please visit <a href="https://info.flipgrid.com/">https://info.flipgrid.com/</a>.

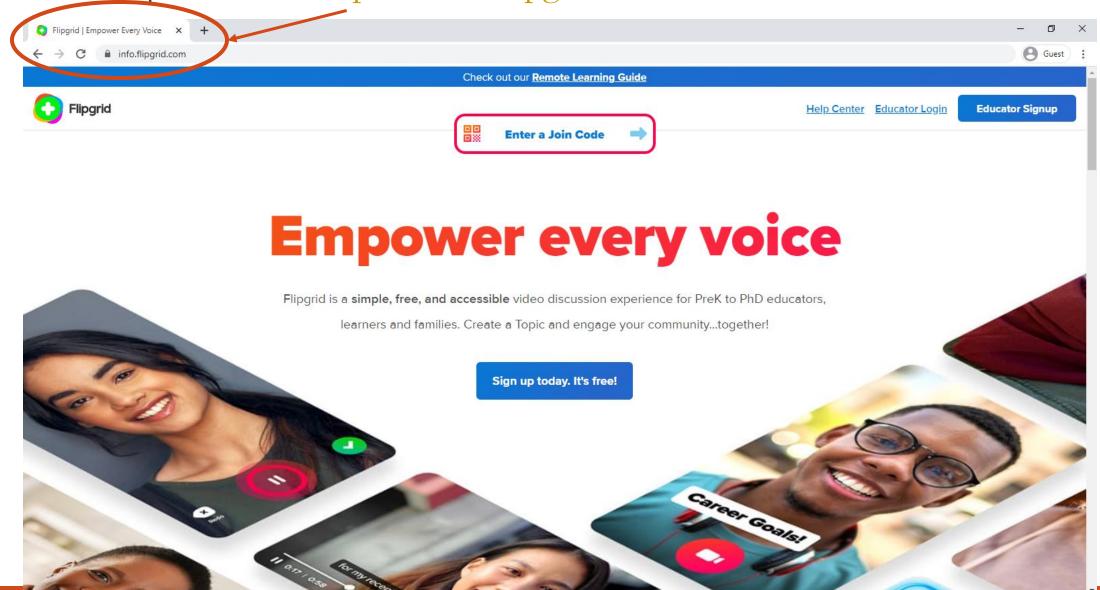

2. Enter the Join Code you have received from your teacher.

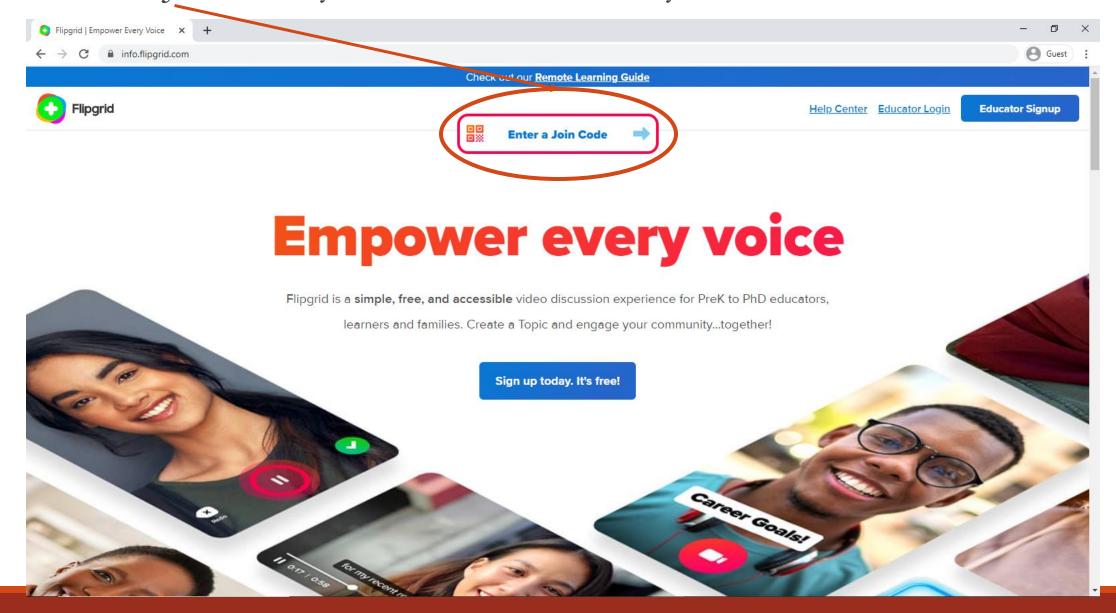

3. A new tab will open. Depending on your teacher's preference, join with your email, username, or code.

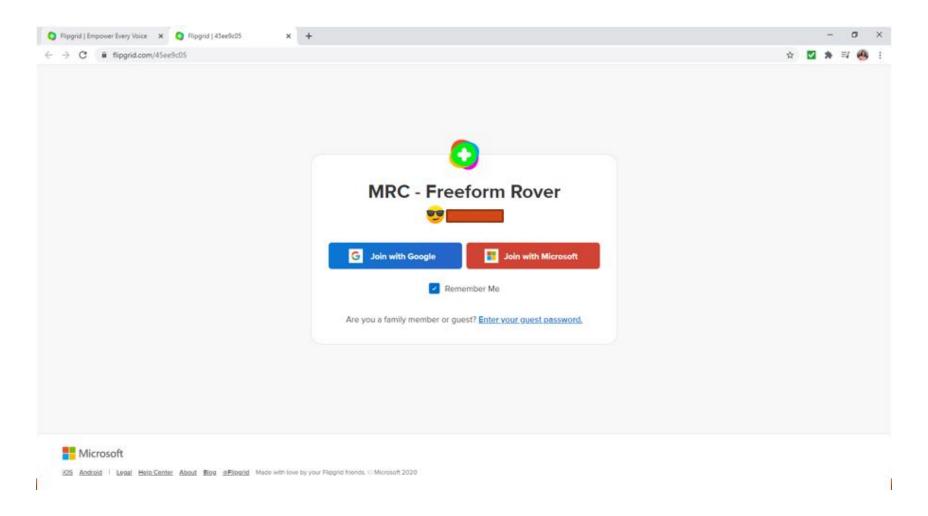

4. Click "Record a Response" to record and upload your portion of your group presentation. Your teacher will compile your group's individual responses into one video.

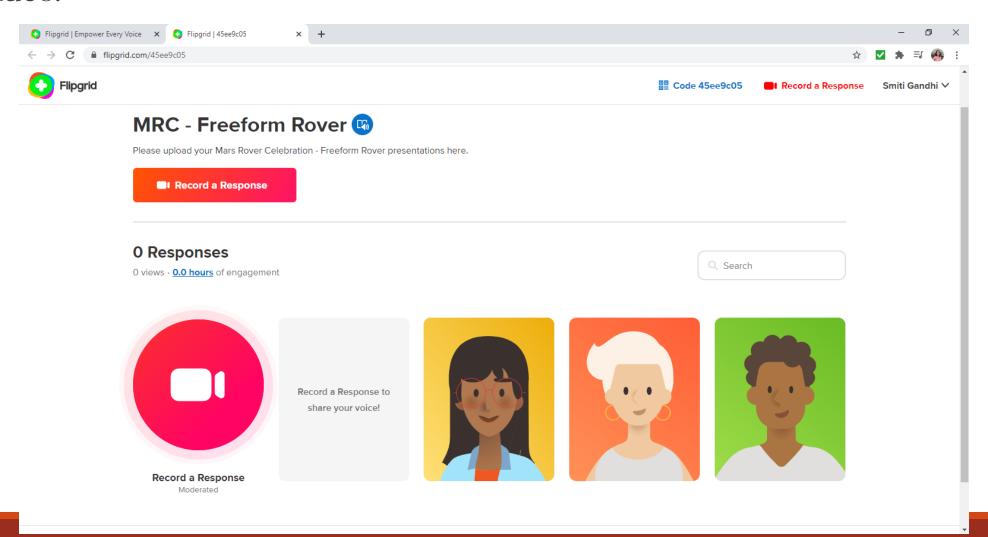

For a demonstration of steps 1-4, please watch the following video.

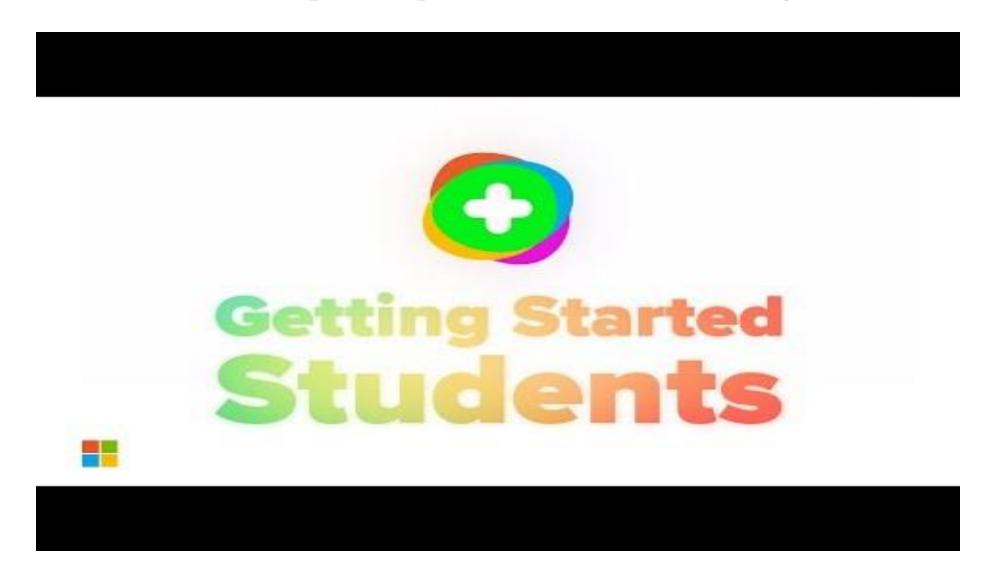

For more information on recording a video on FlipGrid, please view the video below.

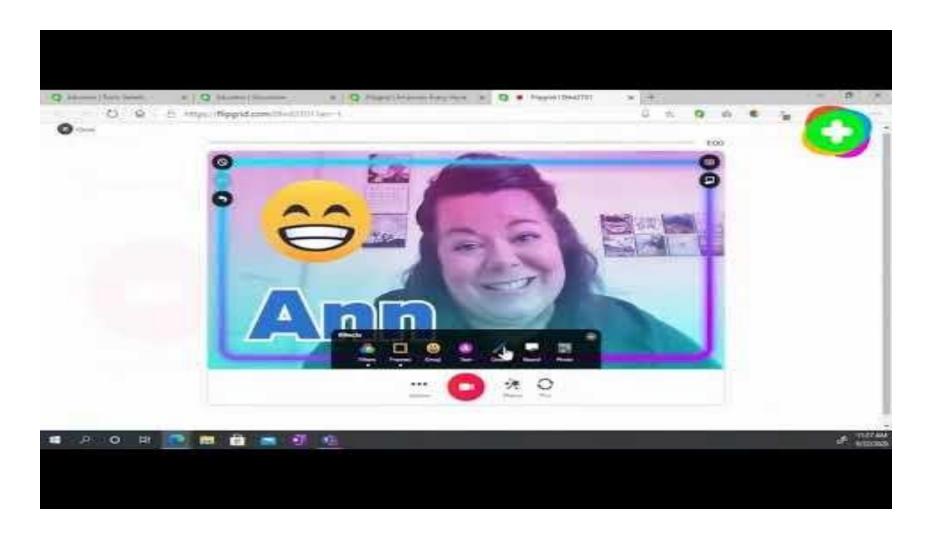

# Contact Us!

If you have any questions or concerns about FlipGrid, FlipGrid Mixtapes, or Mars Rover Celebration 2021, please feel free to contact us.

• Email: stem@central.uh.edu

• Phone: 713-743-8282

We're looking forward to seeing all the wonderful mixtapes you create!

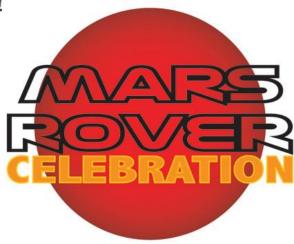